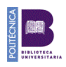

# **PORTAL CIENTÍFICO UPM 28/10/2021**

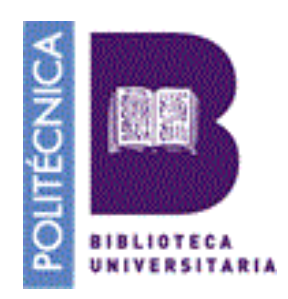

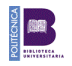

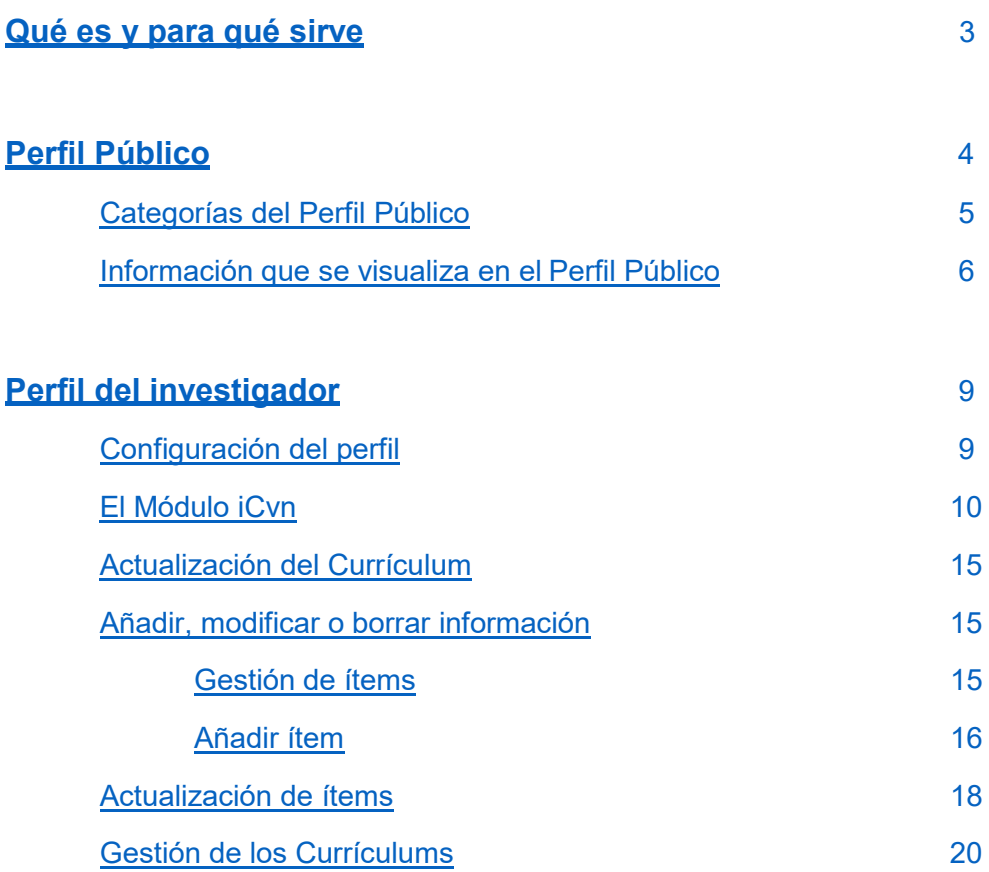

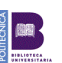

#### **Acceso a la herramienta: [https://portalcientifico.upm.es](https://portalcientifico.upm.es/)**

#### **Qué es y para qué sirve**

<span id="page-2-0"></span>El *Portal Científico UPM* es el portal que recoge la producción y actividad científica de los investigadores de la Universidad Politécnica de Madrid. En él se recoge información de diversas fuentes, internas de la UPM y externas.

Proporciona a los investigadores una herramienta que les permite mantener y gestionar su Curriculum Vitae de carácter científico.

Facilita las salidas y exportaciones de los CVs a los diferentes formatos en función de las necesidades de las convocatorias de financiación y los demás procedimientos administrativos en los que deseen participar.

Ofrece procesos de actualización de los datos de los investigadores con un alto porcentaje de automatización favoreciendo la gestión de los mismos.

Evita la dispersión y multiplicidad de las fuentes de información y consulta en la Universidad.

Proporciona a las Unidades de Gestión y Dirección de la UPM un único espacio de referencia donde poder consultar, exportar y explotar los datos, la información y el conocimiento de la Universidad, asegurando la precisión y calidad de la información.

El Portal Científico UPM no es propietario de los datos primarios y, por tanto, no es responsable de ellos, solo intermediario.

#### **Las fuentes internas de la Universidad son**

#### *Gestor de nóminas UPM*

Datos personales y de localización de la UPM, formación académica, trayectoria profesional, cargos académicos, sexenios y quinquenios

#### *Gestor docente UPM*

Docencia impartida

*Servicio de investigación UPM* Proyectos y grupos de investigación

*Biblioteca Universitaria UPM: Archivo Digital UPM* Tesis doctorales dirigidas

#### **Las fuentes externas de las que se nutre**

#### *Códigos de identificación de autor*

Orcid, ReseacherID, Publons, AuthorID Scopus, Dialnet, Academia.edu, Researchgate, Google Scholar, IEEE

#### *Bases de datos bibliográficas*

Scopus, WoS, IEEE, Europe PMC, PubMed, Dialnet,Google Scholar, Proquest\_Avery, Invenes, Spacenet

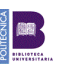

El portal científico UPM dispone de tres perfiles diferentes con tres funcionalidades distintas:

#### **Perfil público**

- $\checkmark$  Consulta de la actividad y producción científica de la Universidad
- $\checkmark$  Permite ver el perfil público de cada uno de los investigadores
- $\checkmark$  Los investigadores pueden mostrar públicamente los datos que deseen

#### **Perfil del investigador**

- $\checkmark$  Mantenimiento y gestión del perfil curricular del investigador
- $\checkmark$  Mostrar los resultados de la investigación a medida que se vayan generando
- $\checkmark$  Búsqueda de la producción científica por múltiples puntos de acceso

#### **Perfil de Administrador**

- $\checkmark$  Gestión del portal
- $\checkmark$  Acceso a los perfiles de los investigadores

# <span id="page-3-0"></span>**Perfil público**

Podremos filtrar las búsquedas por Escuelas, Institutos de investigación, Grupos o Departamentos.

Para ver los datos de un investigador concreto lo buscaremos en el cajón de búsqueda y pincharemos sobre él.

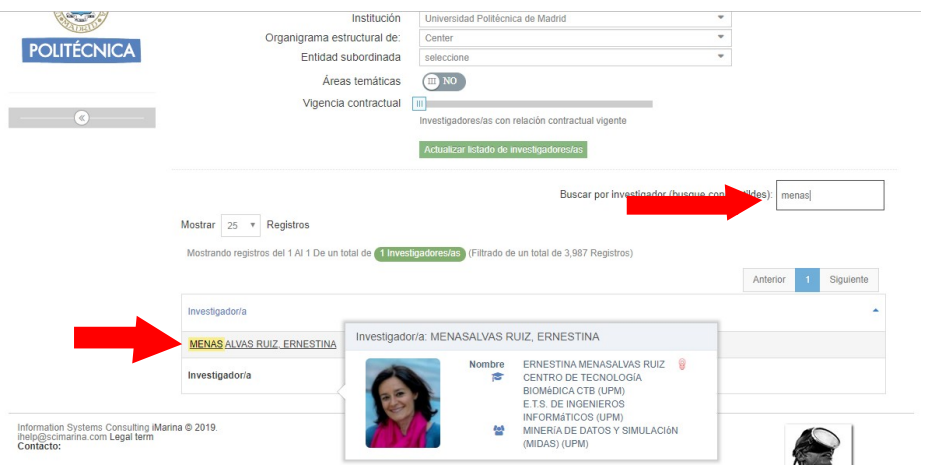

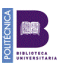

#### <span id="page-4-0"></span>**Categorías del Perfil Público**

#### **Formación académica**

Formación académica del investigador en modo cronograma.

#### **Trayectoria profesional**

*Timeline:* En este apartado podremos consultar el cronograma profesional del investigador y sus reconocimientos de investigación y docencia.

*Reconocimientos de investigación* informa sobre el número de **sexenios** que tiene el investigador y la fecha del último concedido.

*Reconocimientos docentes* notifica el número de **quinquenios** y la fecha del último concedido

*Transferencia* informa sobre los sexenios de transferencia del conocimiento

#### **Publicaciones**

Aporta información sobre las publicaciones del investigador desde diferentes perspectivas: indicadores bibliométricos, evolución de las publicaciones en el tiempo, la visibilidad sus documentos en las diferentes bases de datos que se indizan y las temáticas más frecuentes

#### **Congresos**

Recoge el número de Congresos en los que ha participado el investigador a lo largo de los años, las ponencias y comunicaciones que ha presentado, así como la geolocalización de los mismos.

#### **Proyectos**

Informa de los proyectos que el investigador ha dirigido o participado. El *Portal científico UPM* distingue entre dos tipos de proyectos:

Proyectos competitivos, aquellos que han conseguido financiación en una convocatoria a la que han concurrido varios proyectos de diferentes instituciones y ha ganado el que más puntuación ha conseguido.

Proyectos privados, cuando una empresa u organismo encarga a la Universidad y/o Departamento el desarrollo de un proyecto concreto.

La visualización de los proyectos puede ser por tipo, (competitivos o privados), o por años. **También nos proporciona información sobre si es el Investigador principal, IP, o no, NO IP.**

#### **Grupo de Investigación**

Pertenencia del investigador a algún grupo de investigación y las personas con las que tiene una mayor colaboración.

#### **Docencia**

Numero de tesis que ha dirigido y las asignaturas que ha impartido.

#### **Transferencia e impacto social**

Refleja el impacto social que aparece en Altmetrics y el acceso directo a la información de este medio

#### **Internacionalización**

Gráfico que representa la colaboración de los últimos 5 años con otros investigadores institucionales

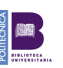

#### **Producción**

1

Recopila la producción científica del investigador (artículos, congresos, tesis…) con información relevante (título, fuentes, año…), el factor de impacto (Journal Citation Report y Scimago Journal Rank) del ítem en caso de que lo tuviera y el acceso al documento en el caso que sea posible.

A través del panel de filtros podremos refinar las búsquedas:

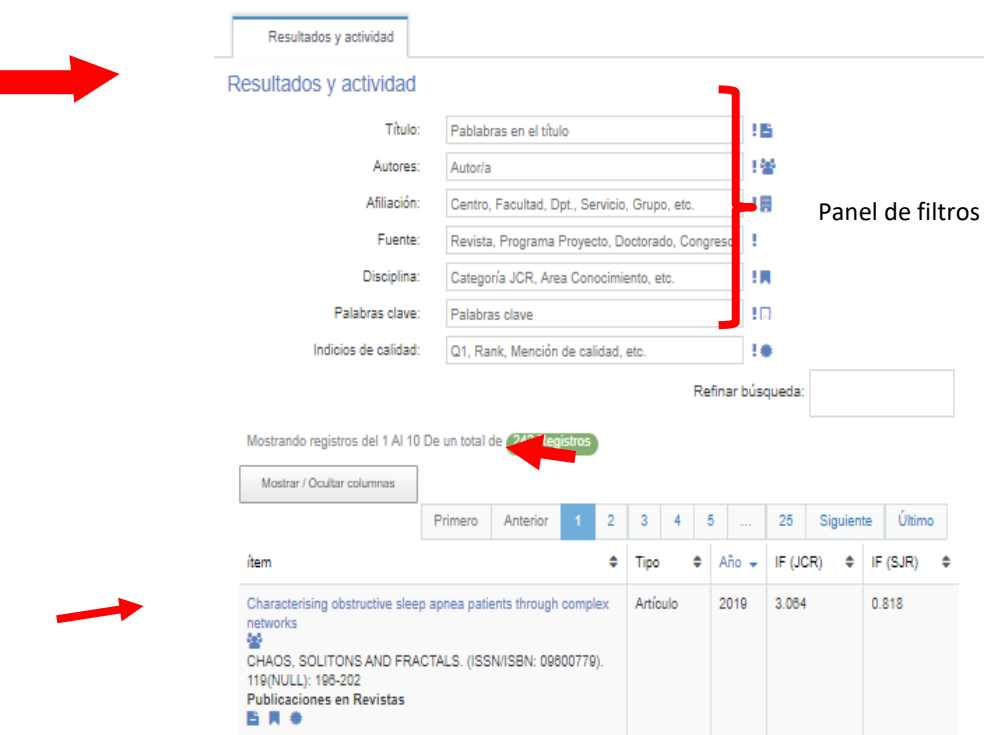

En cada publicación aparecerán diferentes iconos con información complementaria

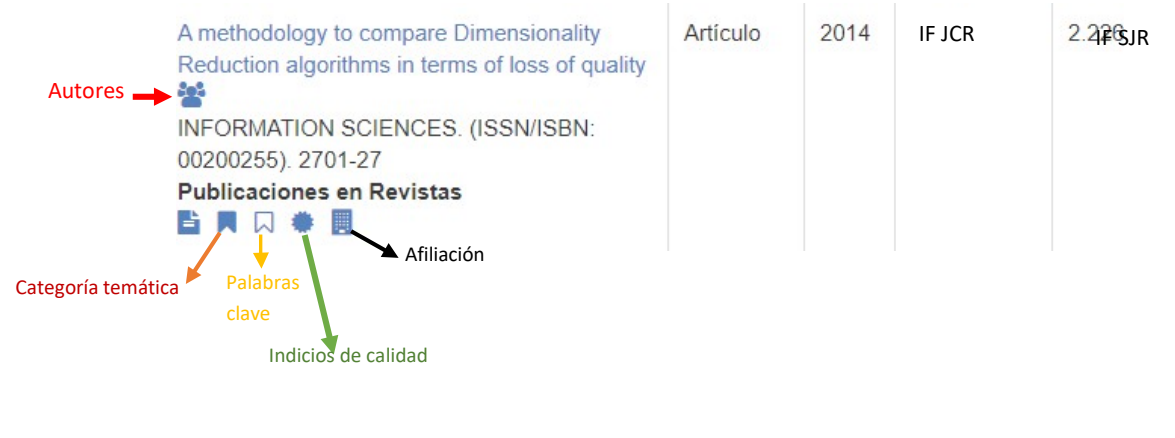

Si el documento tiene el icono  $\blacktriangleright$  podremos acceder al texto completo

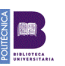

#### <span id="page-6-0"></span>Información que se visualiza en el Perfil Público

En el Perfil Público no se visualiza toda la información existente sobre un investigador.

La información que sí existe en el perfil privado del investigador y no se visualiza en el perfil público sirve para elaborar las distintas modalidades de currículum que pueda necesitar el investigador.

#### **No se visualiza en el Perfil Público:**

#### Datos Personales

- o Información personal excepto correo institucional, Departamento, Escuela y Códigos de Identificación de Autor
- o Breve presentación CV
- o Perfil temático

#### Actividad Académica

- o Otro tipo de formación que no sea Licenciaturas o Doctorados
- o Estancias<br>o Idiomas
- **Idiomas**

#### Actividad

#### Docente

o Otras Actividades Docentes

#### Profesional

o Experiencia en evaluación

#### **Transferencia**

- o Contratos y Convenios
- o Eventos para divulgación
- o Obras artísticas
- o Otros resultados transferidos

#### Redes No institucionales

o Grupos, redes, sociedades.

#### Otros Méritos

o Resumen de otros méritos

#### Producción

#### Docente

- o Publicaciones y materiales docentes
- o Proyectos de innovación docente

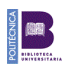

# **Relación de información que se visualiza en el Perfil Público y la que no**

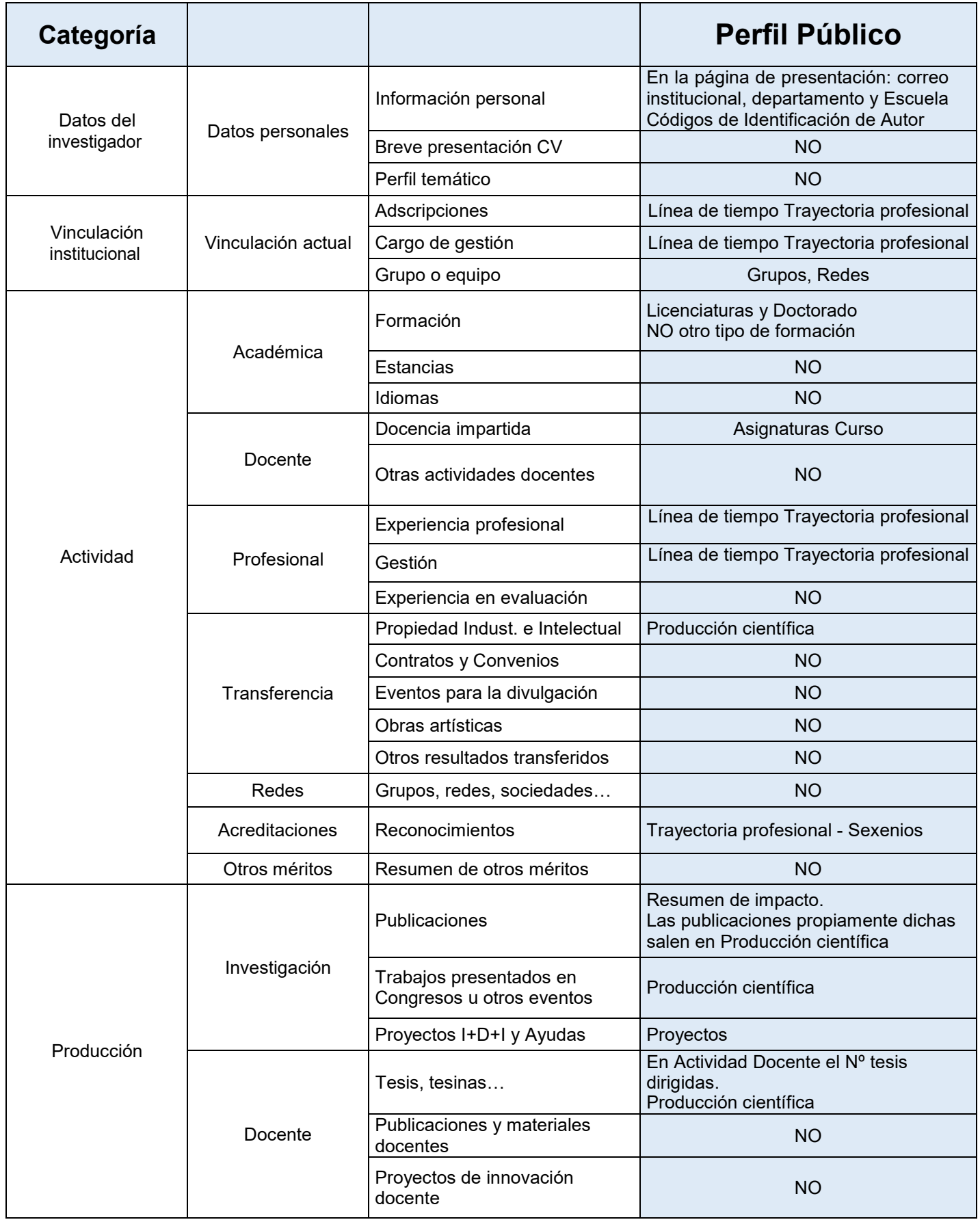

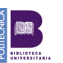

# <span id="page-8-0"></span>**Perfil del investigador**

Cada investigador podrá acceder a su perfil con el correo institucional y su contraseña, desde el perfil público haciendo clic en *Acceder.*

En la parte derecha de la barra azul aparecerá el nombre del investigador.

UPM Universidad Politécnica de Madrid iPublic  $\star$  Idioma  $\star$ **I** VICTOR ROBLES FORCADA -

**Los investigadores deberán entrar una primera vez con su usuario y contraseña y aceptar los Términos Legales de la plataforma, si no lo hacen, sus datos no se verán en el perfil público.**

<span id="page-8-1"></span>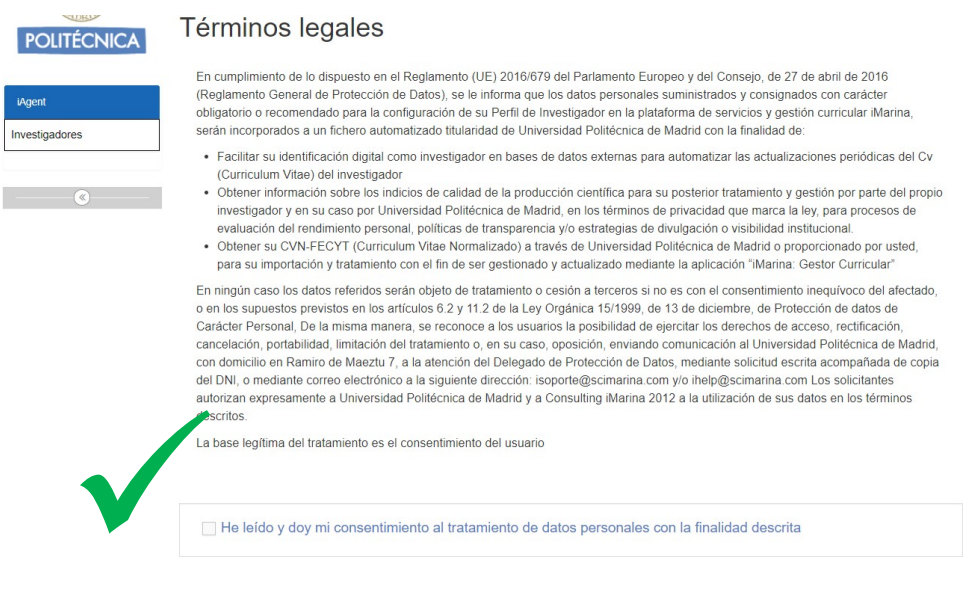

# Configuración del perfil

Haciendo clic en el nombre del investigador se accede a la configuración de su perfil

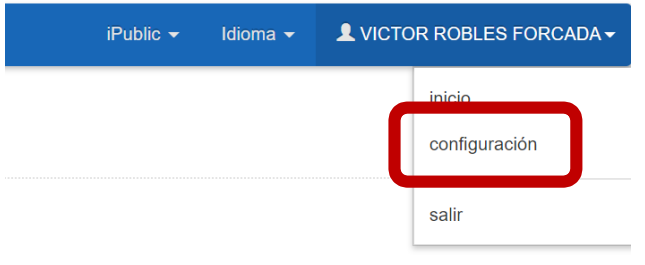

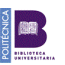

El apartado más relevante es el de *Identificadores y Querys*.

Es muy importante que las querys e identificadores personales estén lo más completas posibles porque facilitan la recuperación de la producción de los investigadores desde las distintas bases de datos.

#### **Si desea ayuda para la gestión y mantenimiento de sus querys e identificadores, no dude en contactar con la Biblioteca de su Escuela**

Tanto en las Querys como en los Identificadores de Autor, podremos **Añadir, Modificar o Borrar información.**

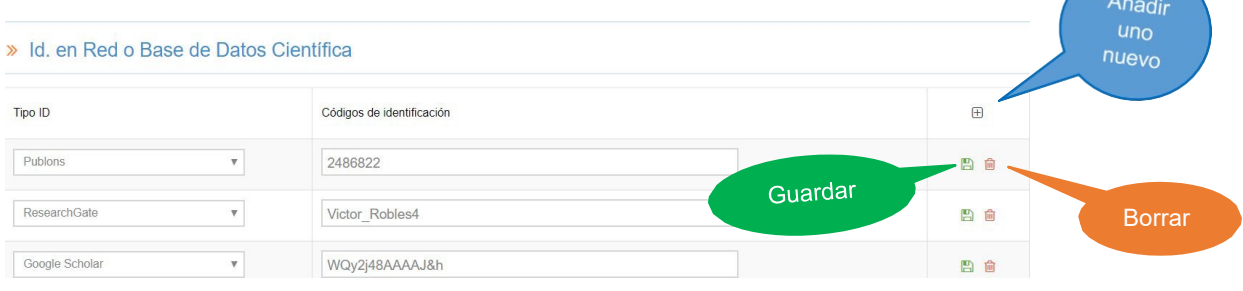

Respecto al apartado *Gestión,* se refiere a la gestión del acceso público del perfil del investigador. Podremos activar o desactivar alguna información de la plantilla que se ve en el perfil público pero **la mayoría de la información no se puede desactivar porque es una decisión institucional de la UPM.**

### **El Módulo iCvn**

<span id="page-9-0"></span>Algunos de los datos que aparecen en este módulo provienen de las fuentes oficiales de la UPM.

# **Parte de la información de este módulo no se debe modificar**

La razón por la que no se debe modificar la información proveniente de las fuentes oficiales de la UPM es porque, si hiciésemos una modificación directamente en el Portal Científico, como se realizan cargas diarias de las fuentes oficiales, en la siguiente carga, volvería a visualizarse la información antigua. Para que la modificación se visualice de manera permanente es necesario modificar los datos en la fuente original.

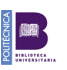

Cuando se detecten errores tanto por parte de los propios investigadores como por el personal bibliotecario, existe un **procedimiento de incidencias para poder comunicar a la Biblioteca Universitaria** cualquier error en los datos que será el encargado de remitirlo a la fuente de origen que corresponda.

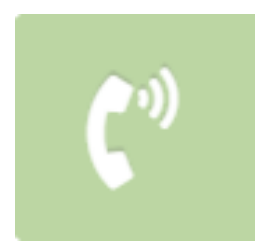

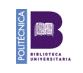

# **Información que No se puede modificar, añadir o borrar**

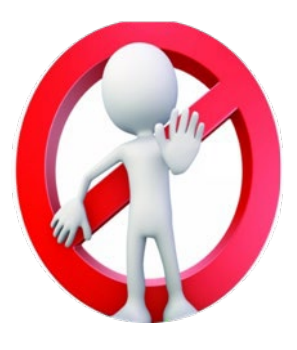

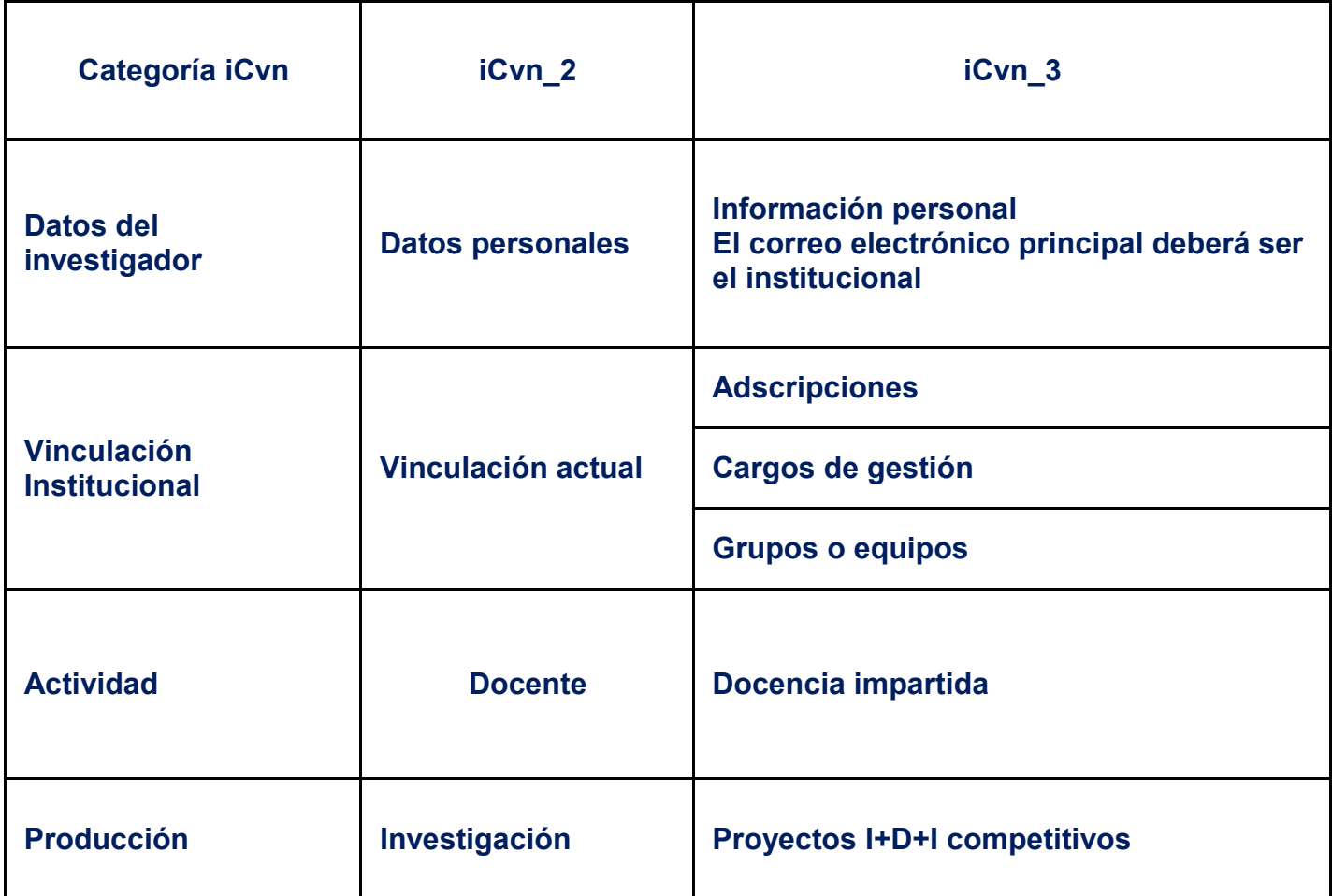

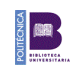

# **Información que SI se puede modificar, añadir o borrar**

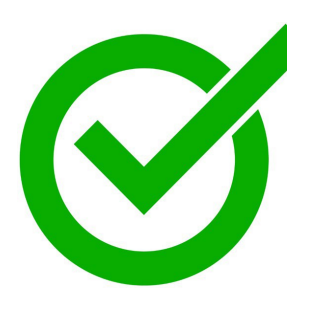

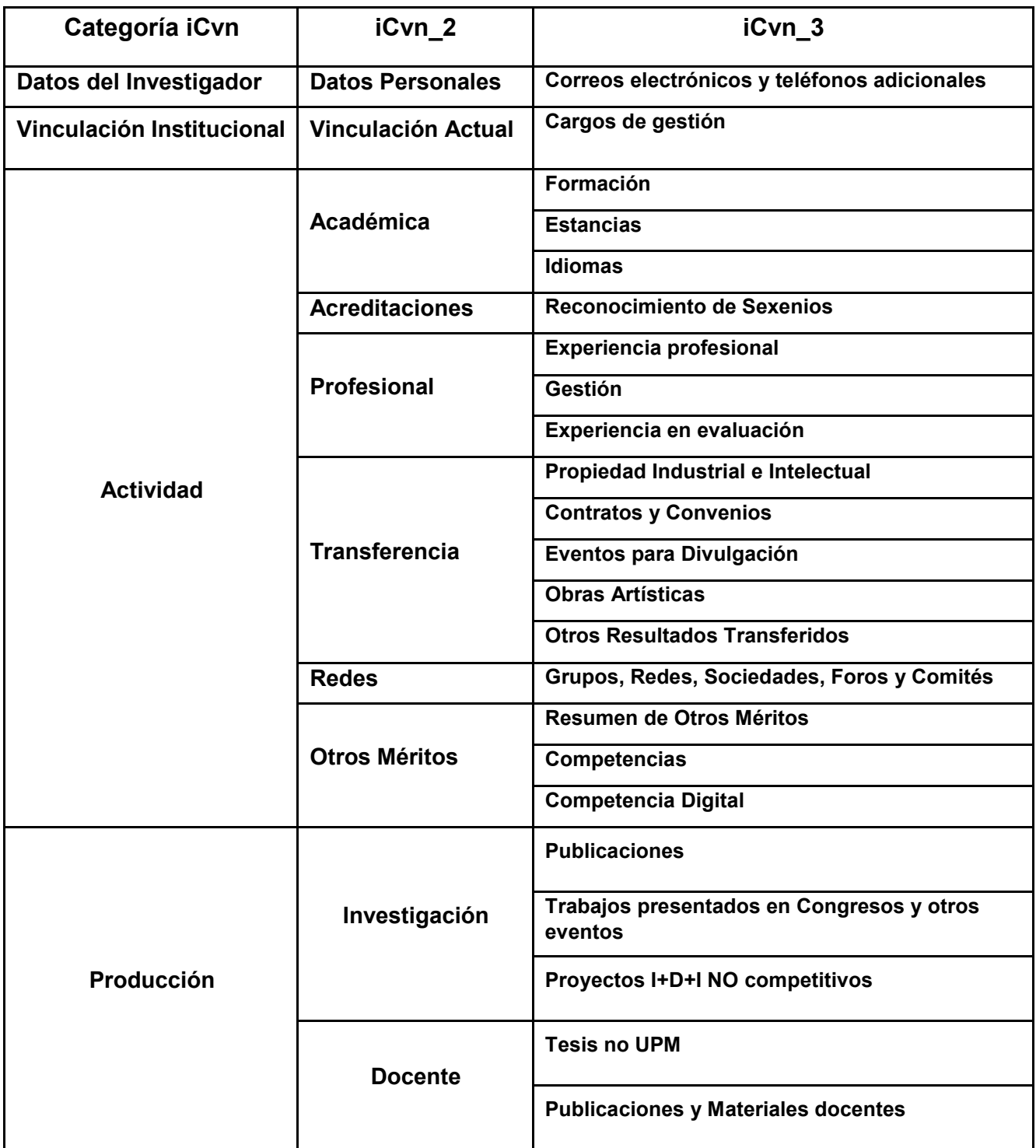

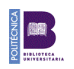

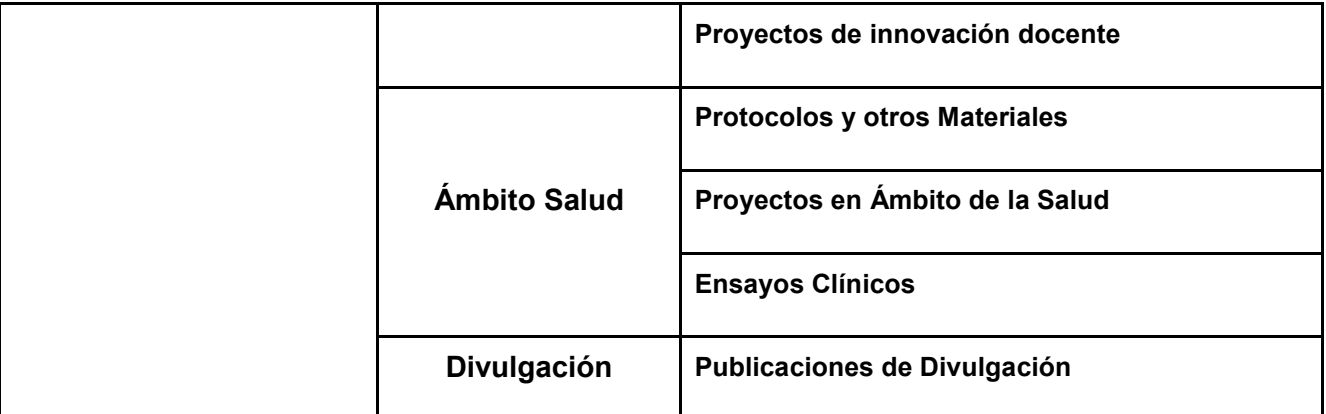

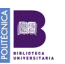

## <span id="page-14-0"></span>**Actualización del Currículum**

Antes de actualizar el CV mediante formularios es conveniente usar las opciones "Item [asociados"](#page-17-1) o "ítems [sugeridos",](#page-18-0) pues es probable que algunos de los registros a introducir se encuentren ya en la base de datos.

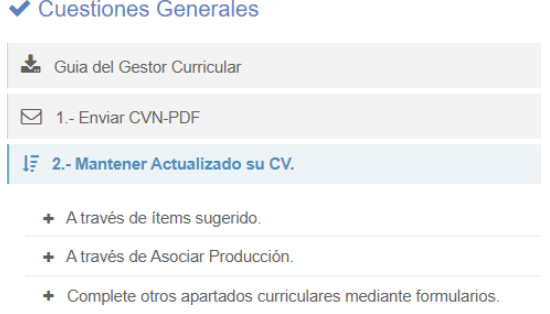

# **Añadir, modificar o borrar información**

En términos generales, encontraremos las pestañas *Gestión de ítems y Añadir ítem* en la mayoría de las categorías del módulo ICvn.

<span id="page-14-2"></span><span id="page-14-1"></span>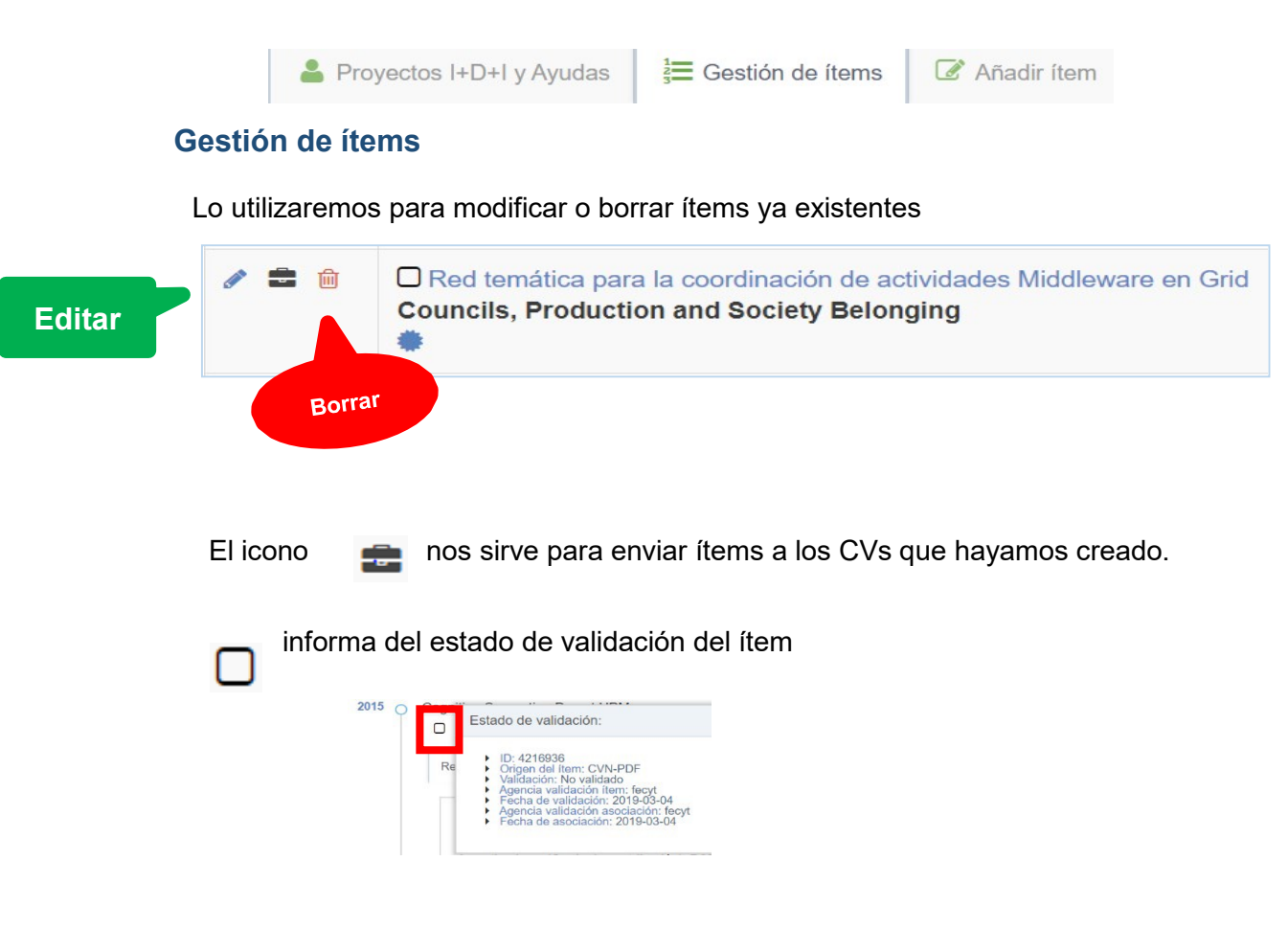

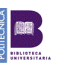

Un ítem puede encontrarse en los siguientes estados de validación:

• **Ítems validados por comprobación**: Son aquellos que se recuperan automáticamente desde las bases de datos, se pueden eliminar (por ejemplo, si el registro asociado al cv no es de su autoría), pero no se pueden modificar. En caso de que discrepe con alguna parte informativa del registro, puede hacer una sugerencia de edición desde el apartado "Feed" del propio ítem. Estos ítems tienen el check de color verde para seridentificados.

• **Ítems no validados:** son editables y se pueden eliminar o hacer desaparecer del Cv. Son aquellos en los que el check está vacío. Estos registros tienen su origen en el propio gestor, es decir, son los introducidos por el propio investigador vía formulario.

• **Ítems validados por declaración**: Son registros que tienen su origen en ítems no validados, pero que posteriormente, el propio investigador ha editado el ítem, y ha añadido o una dirección url con una referencia externa a una prueba documental de la existencia del ítem, o vía Doc. Acreditativa un pdf con alguna referencia documental a modo de acreditación para su validación.

#### *Modificar ítem*

Si el registro ha sido incluido por una fuente oficial: UPM, Scopus, WOS, Dialnet…, el sistema considera fiable la información y no permite editarlo. Si, a pesar de ello, el investigador cree que los datos no son correctos, tiene dos opciones:

- hay que borrar el registro y editar uno nuevo
- puede hacer una sugerencia de edición desde el apartado "Feed" del propio ítem.

#### <span id="page-15-0"></span>**Añadir ítem**

El investigador puede generar un registro nuevo o solicitar que lo haga el servicio de Biblioteca de su Escuela, desde la pestaña "Editar o añadir…", incluyendo el mayor número posible de datos y completando estos en el apartado correspondiente. En el caso de publicaciones, es recomendable empezar por el DOI. En la mayoría de los casos es obligatorio el campo de fecha, además del tipo de autoría y el orden de firma en el apartado de publicaciones.

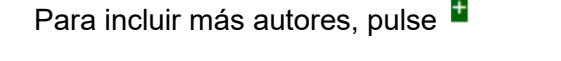

En algunos casos nos encontraremos con la opción de *Añadir ítem* únicamente y, en otros, al pinchar en esta opción aparecerán dos pestañas, *Asociar ítems y Editar/Añadir nuevo ítem.*

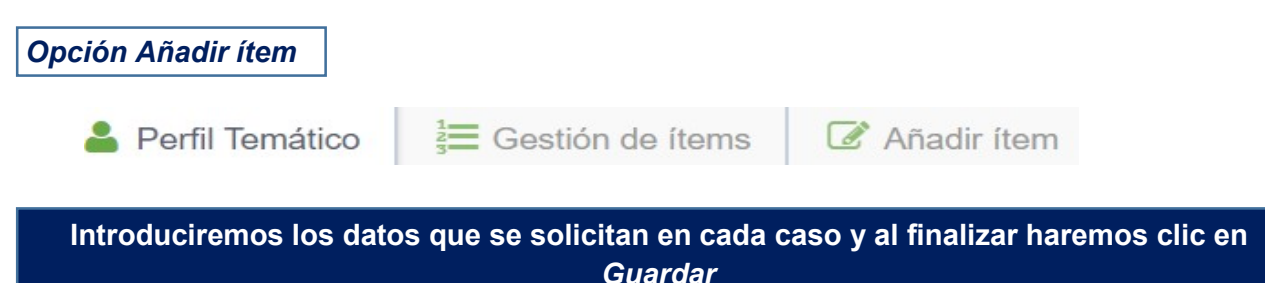

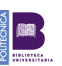

Conviene tener en cuenta algunas consideraciones especiales en algunos apartados (algunas de ellas ya mencionadas anteriormente)

#### **Datos personales"**

En "*Información personal"*, debe haber un único correo electrónico que tiene que ser institucional y un único teléfono

*"Breve presentación de Cv",* permite añadir un breve resumen del perfil con un máximo de 3.500 caracteres y la incorporación de los indicios de calidad que el investigador considere oportuno.

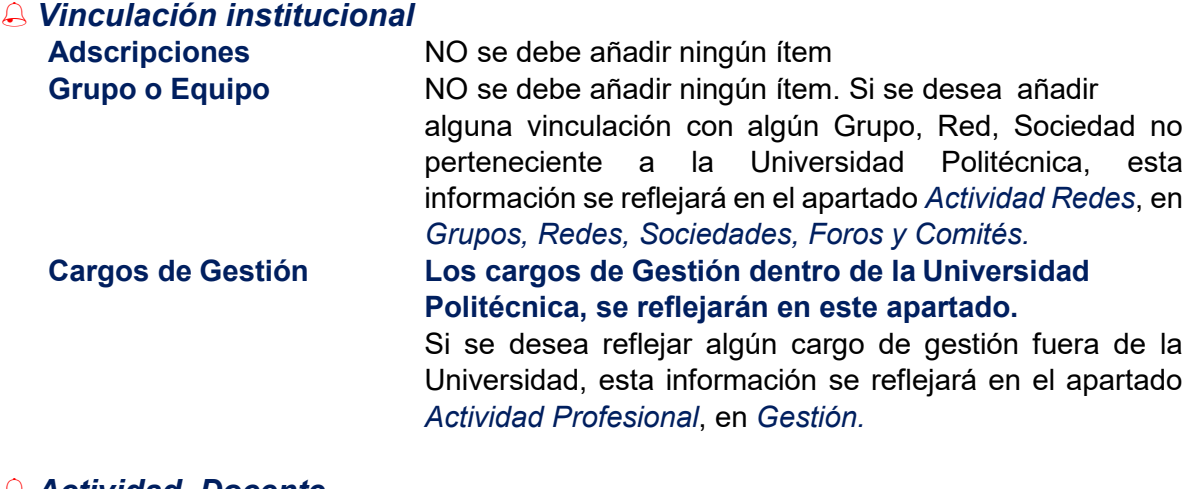

 *Actividad, Docente* **Docencia impartida** NO se debe añadir ningún ítem

*Producción, Investigación*

**Proyectos I+D+I y ayudas** NO se deben añadir Proyectos Competitivos

**cualquierincidencia y que las modificaciones se realicen en la fuente de información primaria Si hubiese que añadir información se utilizará la opción para comunicar**

La razón por la que no se debe modificar la información proveniente de las fuentes oficiales de la UPM es porque, si hiciésemos una modificación directamente en el Portal Científico, como se realizan cargas diarias de las fuentes oficiales, en la siguiente carga, volvería a visualizarse la información antigua. Para que la modificación se visualice de manera permanente es necesario modificar los datos en la fuente original.

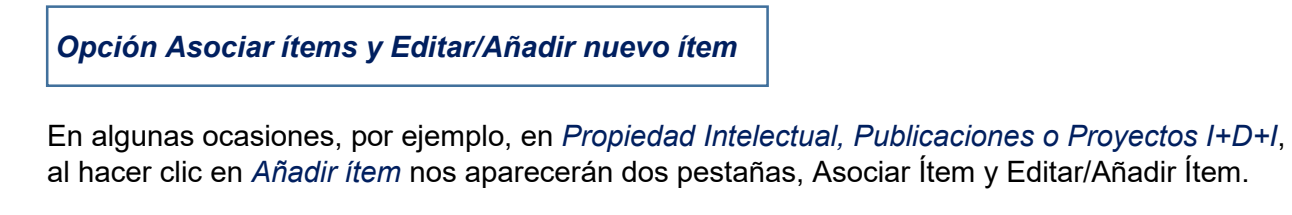

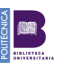

#### *Asociar ítems*

Permite buscar ítems utilizando varios filtros Es conveniente incluir el mayor número posible de datos. En el caso de publicaciones, es recomendable empezar por el DOI.

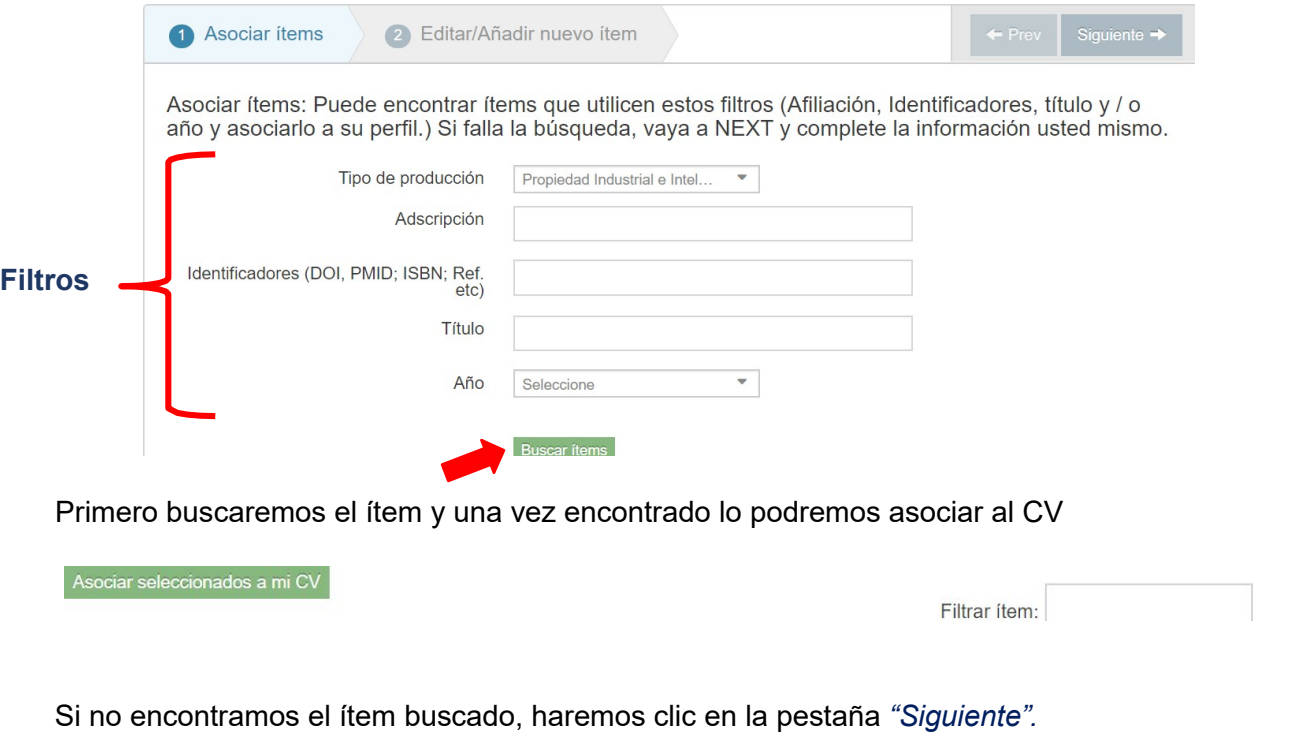

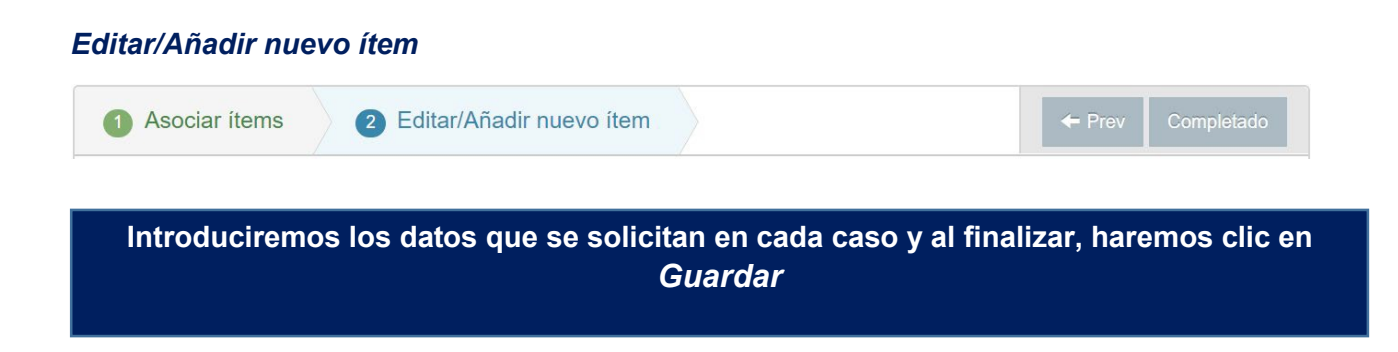

# <span id="page-17-0"></span>**Actualización de ítems**

El sistema, automáticamente asocia Ítems a los investigadores y también les sugiere ítems para ser asociados.

#### <span id="page-17-1"></span>**Ítems asociados**

Veremos los ítems que el sistema ha asociado automáticamente al perfil del investigador, con la fecha de asociación, la firma asociada, el título del ítem, el tipo de publicación y la fuente de la que se ha extraído la información.

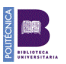

✔ Últimos ítems asociados a su producción

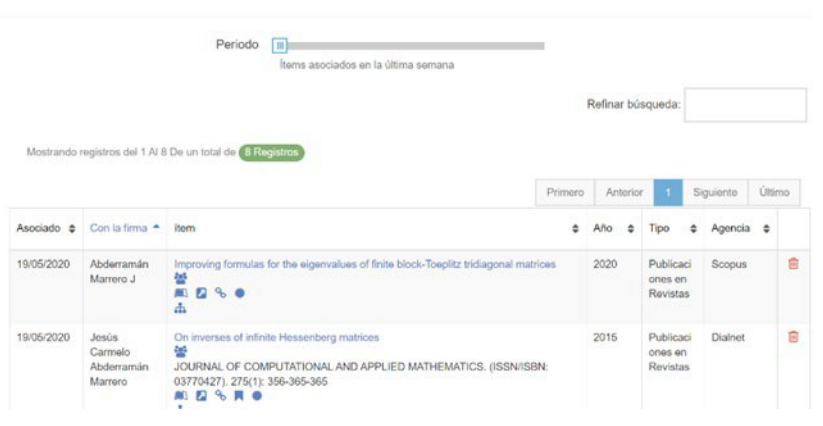

En el caso en que el ítem que el sistema ha asociado automáticamente al investigador, no le corresponda, podremos borrarlo clicando en in

#### <span id="page-18-0"></span>**Ítems sugeridos**

Otras veces el sistema no tiene claro si algunos ítems pertenecen al investigador y por eso los sugiere.

Comprobaremos uno a uno y podremos asociarlos al CV o rechazarlos

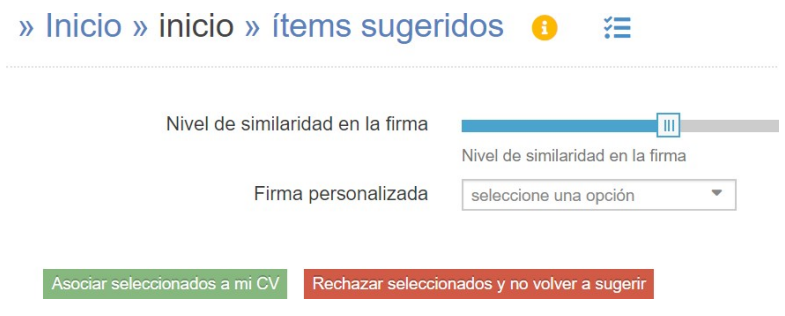

#### **Asociar ítems**

A través de los filtros podremos "refrescar los ítems sugeridos" y en el caso de encontrar alguno que corresponda con la producción del investigador poder asociarlo a su CV.

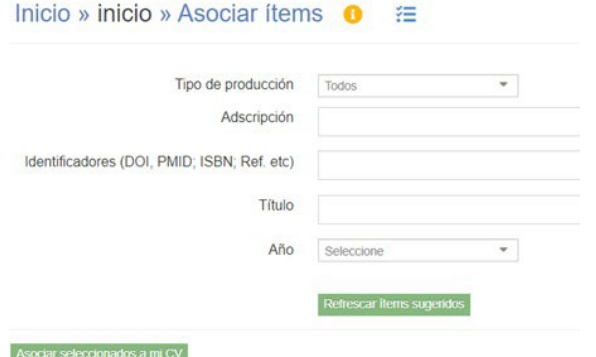

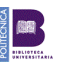

### <span id="page-19-0"></span>**Gestión de los Currículums**

Desde gestión de CVs podemos generar el formato *CVN, Curriculum Vitae Normalizado*, y el *CVA, Curriculum Vitae Abreviado*, desarrollados por la Fundación Española para la Ciencia y la Tecnología, FECYT.

El CVN se genera en formato PDF y el CVA en PDF y Word.

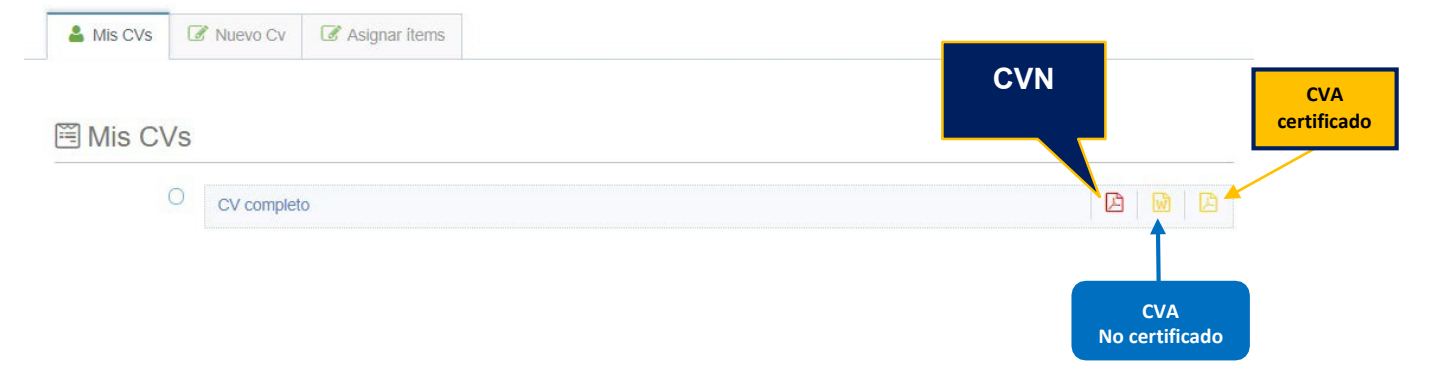

### **Generación del CVN y del CVA**

Para generar el CVN haremos clic en el icono correspondiente. Podremos seleccionar el periodo de tiempo que va a aparecer en el Currículum, la selección de información que queremos mostrar, el idioma, español o inglés y el nombre que le damos a este CV.

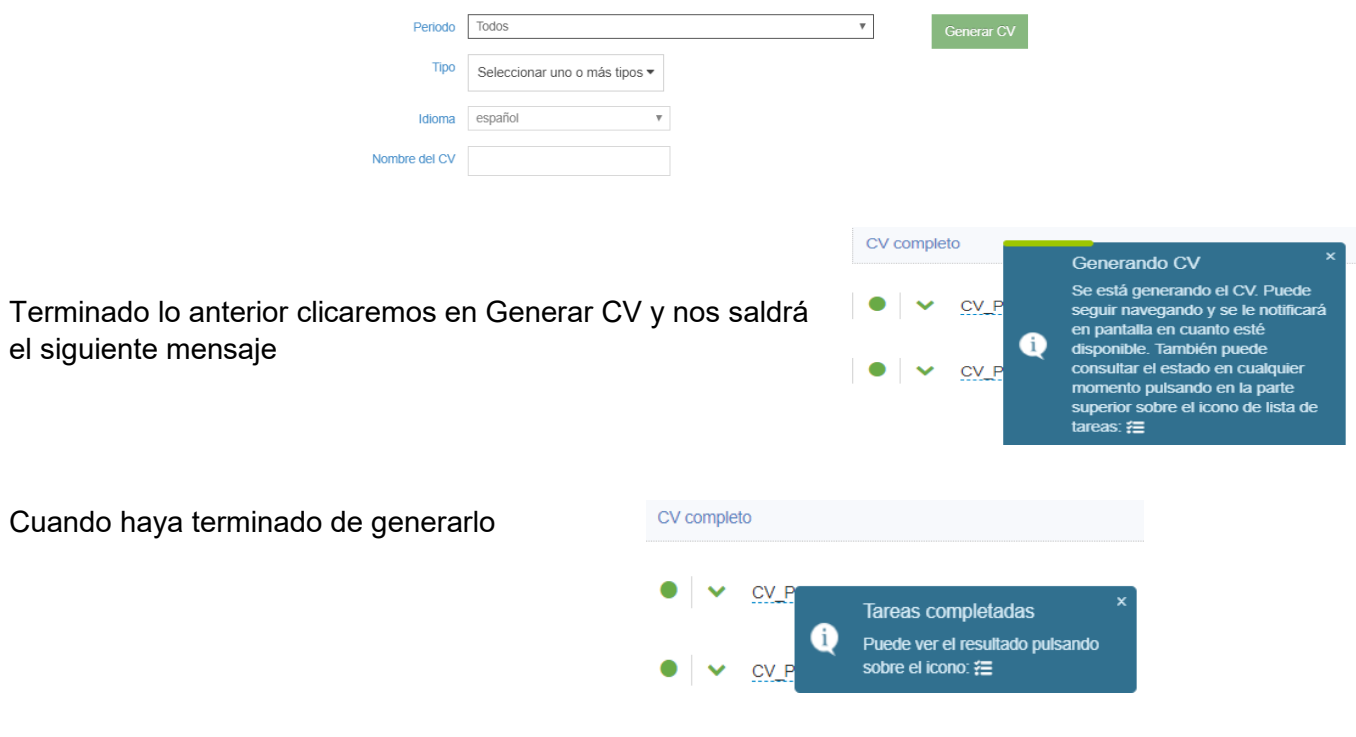

Pulsando sobre el icono  $\mathcal{I}$  podremos verlo y descargarlo.

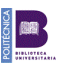

El CV se descargará en su ordenador en el formato elegido.

Es conveniente revisar los datos antes de utilizarlo, modificando o comunicando a la Biblioteca de su Escuela los posibles errores para que le ayuden a arreglarlos.

Si se trata del CVN, el documento obtenido no puede ser modificado ya que se trata de un PDF que se genera en la FECYT. Cualquier actualización de los datos del currículum deberá hacerse en el gestor curricular.

Tanto el CVA (abreviado) como el CVN (FECYT) contienen indicadores bibliométricos de WOS y Scopus).

#### **Creación de un Cv específico**

También se puede generar un Currículum específico para una determinada convocatoria o si queremos omitir algún aspecto del CV o algún/os registros en el currículum.

Selecciona *Nuevo Cv,* escribe un título y una descripción. El Cv conviene que esté activo. Finalmente clicaremos en *Guardar*.

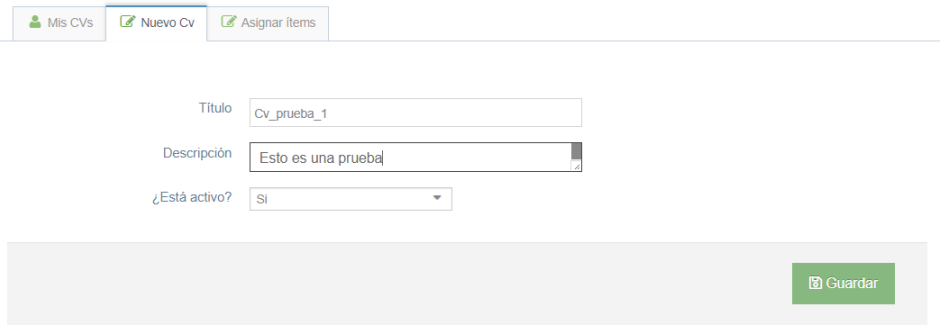

Una vez creado el nuevo Cv le asignaremos los ítems que queremos que aparezcan en él.

Haciendo clic en *Asignar ítems* aparecerán todos. La forma más rápida es seleccionar todos los registros y luego quitar los registros que no nos interesa que salgan, elegiremos el CV donde queremos que aparezcan y pincharemos en *Asignar.*

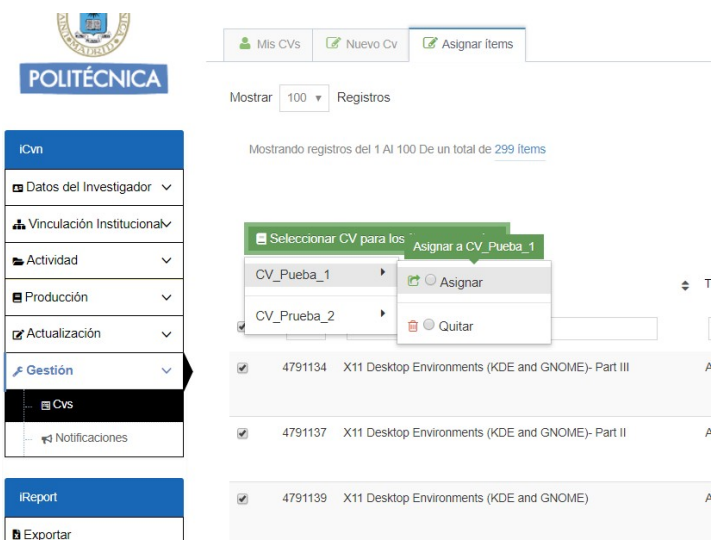

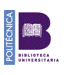

#### Una vez asignados todos los ítems, generaremos el CV pinchando en el icono

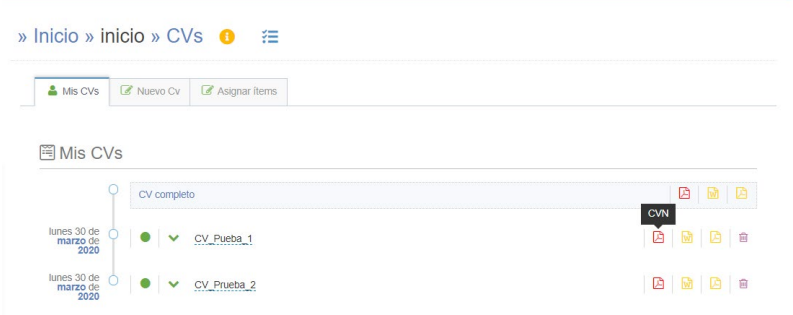

#### Nos saldrá el siguiente mensaje

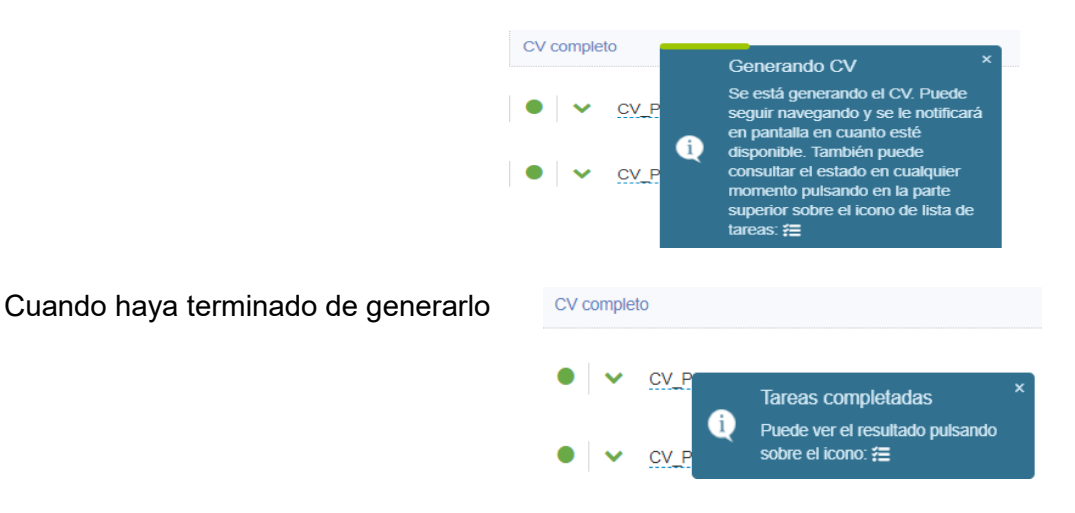

Pulsando sobre el icono  $\frac{1}{2}$  podremos verlo y descargarlo.

Si en alguna ocasión no se genera el CVN de la FECYT y se genera un fichero de error, se trata de un registro mal introducido que no reconoce bien el servidor de la FECYT, en estos casos, es conveniente que el investigador se ponga **en contacto con la Biblioteca de su Escuela para que lo arregle**.

También puede arreglarlo el mismo investigador revisando los datos que haya incluido, es muy frecuente que se trate de algún error en el campo de fecha.